## Creating an ILL request using a blank form

- 1. Visit the library's page [\(https://gustavus.edu/library/\)](https://gustavus.edu/library/).
- 2. Open the **Page menu icon** and then click the **My Library Account** link. Page<br>Menu
- 3. **Log in** using your Gustavus issued credentials.
- 4. Click on the **Requests tab.**
- 5. Click on the **Create Request** button.

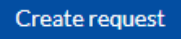

6. Choose which type of request form you need, then fill out the fields as completely as possible. Fields with an asterisk (\*) are required. When complete, click on the **Submit Request** button at the bottom of the form.

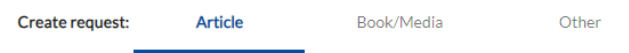

7. A **Request submitted** message will appear at the bottom of the screen to indicate your successful submission.

Request submitted.  $\overline{\mathsf{x}}$ 

8. Track the progress of your request in the **Requests** tab of your Account.

Questions? Contact Sonja Timmerman at [stimmer2@gustavus.edu](mailto:stimmer2@gustavus.edu) or 507.933.7564